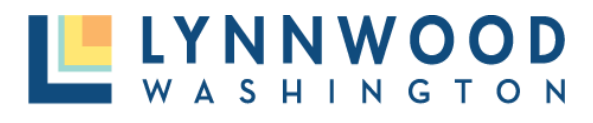

**LYNNWOOD** 

ᆥ

개발 **&** 비즈니스 사업

# 온라인 허가 포탈 도움말 안내

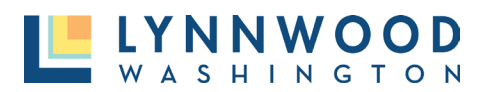

# 목차

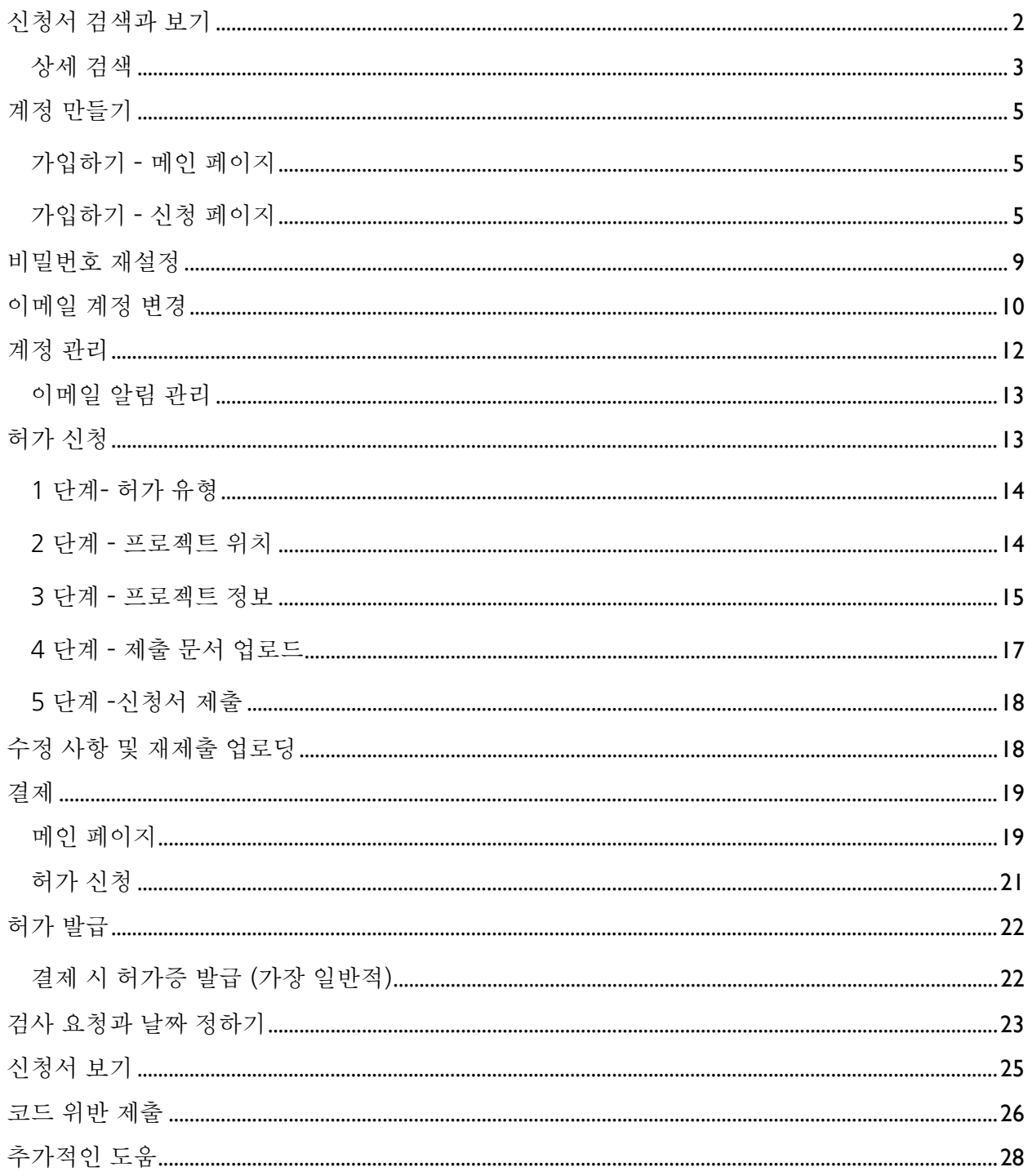

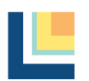

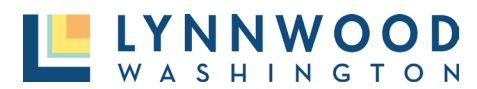

# <span id="page-2-0"></span>신청서 검색과 보기

공공 포탈에서는 시공업체, 주택 건설업체, 일반 커뮤니티 등 일반 대중이 표준 웹 브라우저를 통해 온라인으로 허가 수수료를 신청하고 납부 할 수 있습니다. 이는 보안 로그인 계정을 통해 이루어집니다.

일부 정보는 일반 사용자가 사용할 수 있으며 온라인 계정이 필요하지 않습니다. 구획 검색 도구를 사용하면 허가 기록 및 관련 공개 정보를 검색할 수 있습니다. 2024 년 1 월 10 일 이후에 제출된 허가만 온라인 포탈을 통해 확인할 수 있습니다. 이전에 제출된 허가에는 '공공 기록 요청'이 필요합니다. 다음에서 기록 요청을 제출할 수 있습니다.

[https://www.lynnwoodwa.gov/Government/City-Clerk/Public-Records-Requests.](https://www.lynnwoodwa.gov/Government/City-Clerk/Public-Records-Requests)

1. 구획 검색 선택

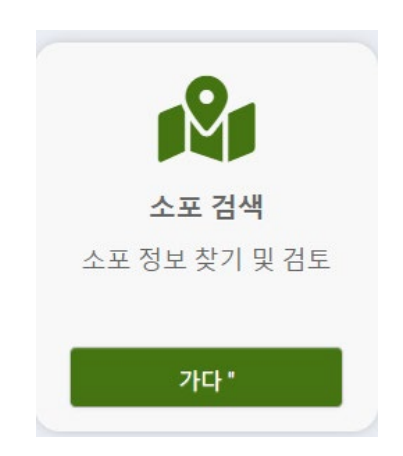

2. 허가 번호, 부동산 주소 또는 소유자 이름으로 신청서를 검색할 수 있는 '구획' 페이지가 나타납니다.

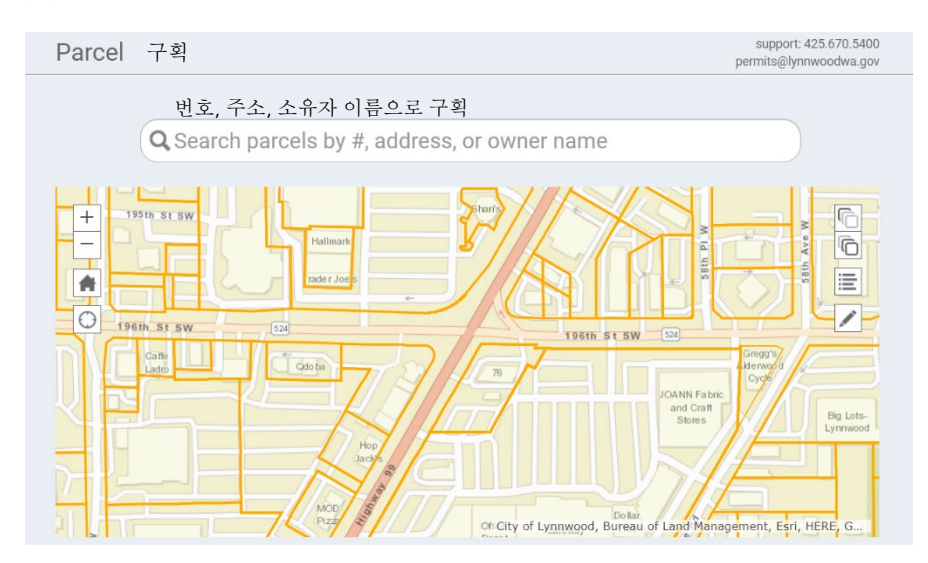

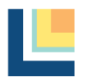

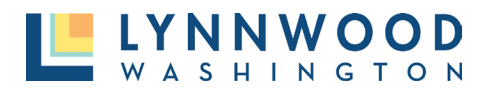

3. 검색 칸에 검색 항목을 입력하고 목록에서 원하는 기록을 선택합니다. 선택한 허가 정보가 나타납니다.

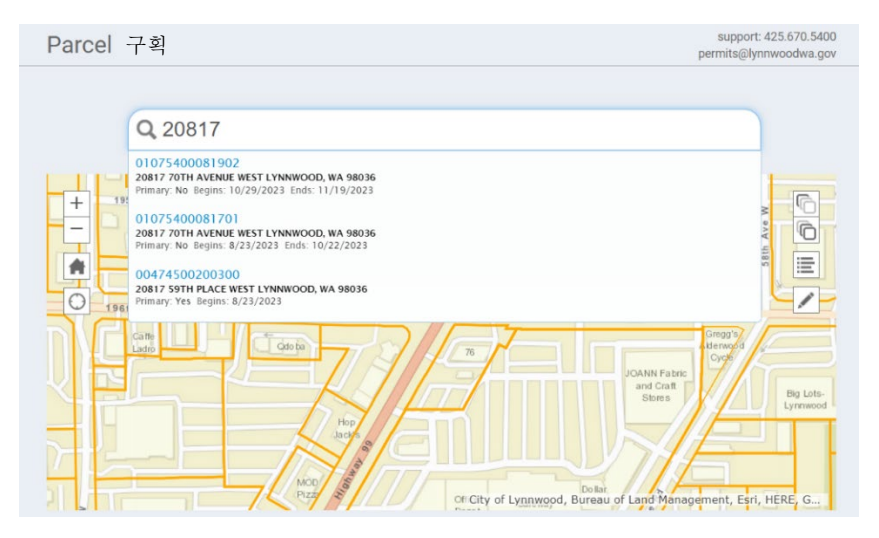

### <span id="page-3-0"></span>상세 검색

상세 검색 기능을 사용하면 더 많은 필터와 옵션을 사용하여 허가 기록 및 관련 공개 정보를 검색할 수 있습니다

보기:

1. '구획 검색' 선택

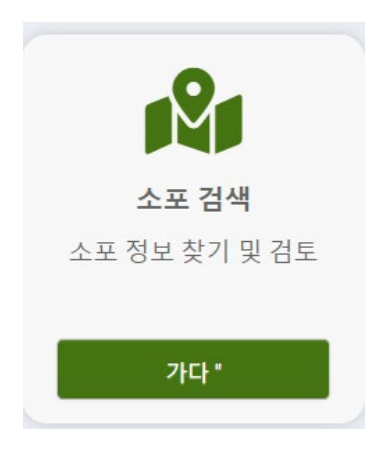

2. 지도 밑으로 내려 '기타 서비스' 아래에 있는 '상세 검색'을 선택합니다.

기타 서비스

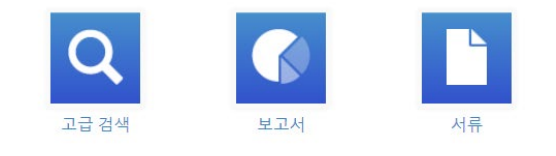

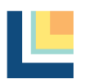

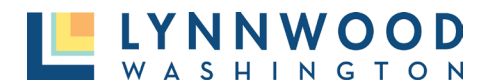

- 3. 다양한 검색 옵션이 있는 상세 검색 페이지로 이동합니다:
	- 번호 허가 또는 프로젝트 번호
	- 유형 허가 또는 프로젝트 유형
	- 상태 현재 허가 상태
	- 제출일 신청서가 제출된 날짜
	- 발급일 허가서가 발급된 날짜
	- 최종일 모든 검사가 완료된 날짜
	- 공사 현장 주소 허가 또는 프로젝트 공사 현장 주소
	- 공사 현장 도시 허가 또는 프로젝트 공사 현장 도시
	- 우편 번호 허가 또는 프로젝트 공사 현장 우편 번호
	- 구획 번호 허가 또는 프로젝트 공사 현장 구획 번호
	- 주요 연락처 허가 또는 프로젝트에 대한 주요 연락처
- **4.** 검색 항목을 입력하고 '검색'을 선택합니다.

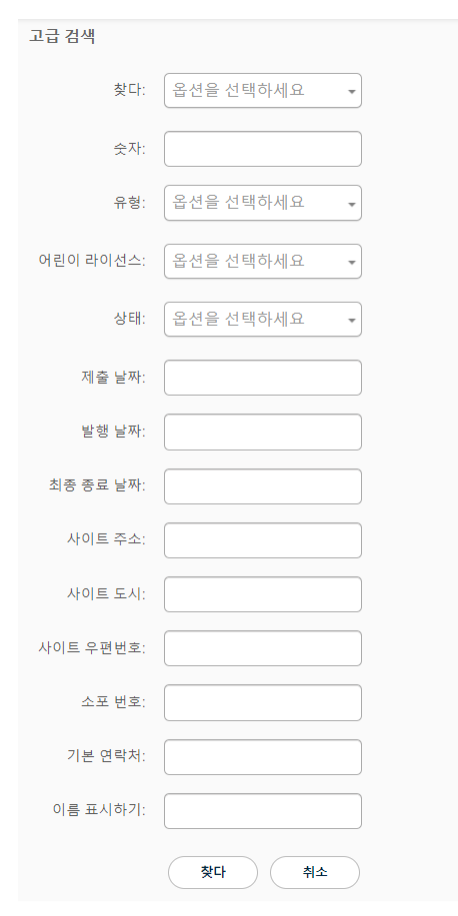

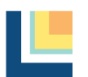

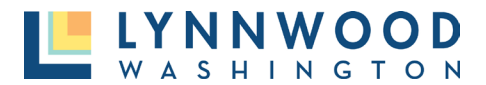

#### 5. 결과가 나타납니다. 허가 정보를 보려면 허가 번호를 선택합니다.

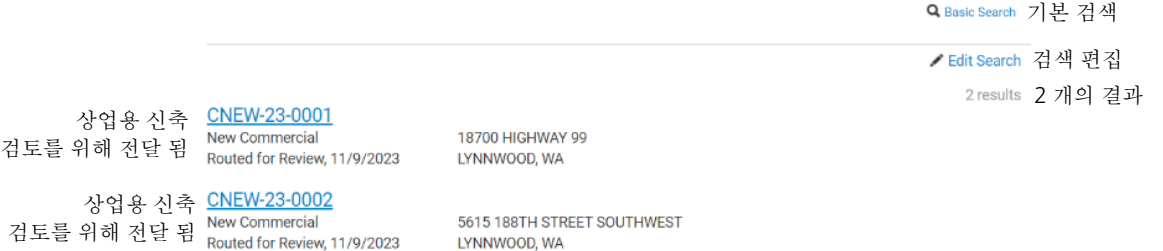

6. 원하는 결과를 찾지 못한 경우 '검색 편집'을 선택하여 필터를 변경하고 다시 검색합니다.

# <span id="page-5-0"></span>계정 만들기

온라인으로 허가를 신청하려면 계정이 필요합니다. 온라인 사용자는 허가 신청을 추적하고, 파일을 보거나 업로드 하고, 허가 결제를 하고, 검사를 요청할 수 있습니다.

### <span id="page-5-1"></span>가입하기 **–** 메인 페이지

1. 온라인 허가 포탈 오른쪽 상단에 있는 '가입하기'를 누릅니다.

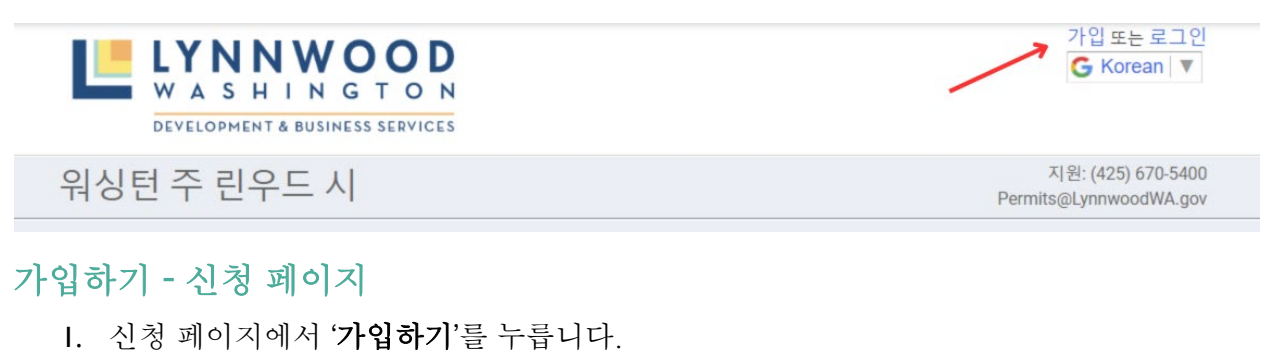

<span id="page-5-2"></span>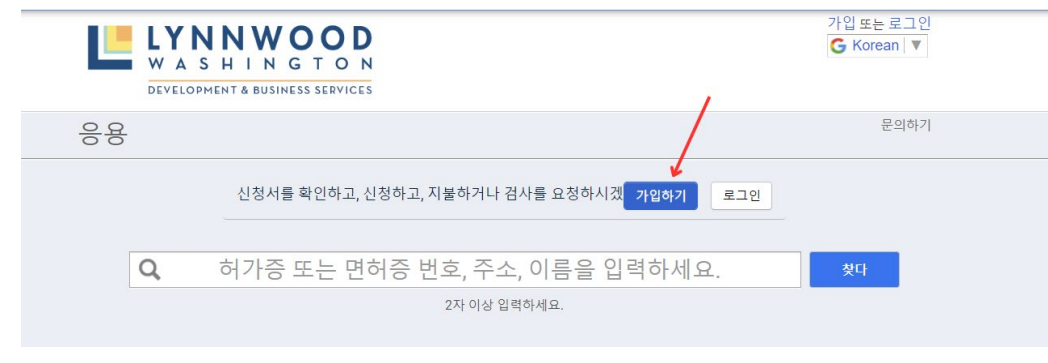

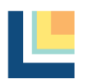

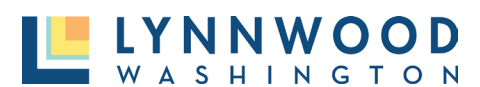

### 계정 만들기 1 단계

계정을 생성하려면 필수 정보를 입력합니다.

- 1. 이메일 주소 유효한 이메일 주소를 입력합니다. (사용자 계정을 만들기 위해 이메일 주소를 확인해야 합니다.)
- 2. 비밀번호 비밀번호를 생성합니다. (비밀번호는 최소 8 자 이상이어야 합니다.)
- 3. 비밀번호 확인 동일한 비밀번호를 다시 입력합니다.
- 4. 이전에 코드를 제공받지 않은 경우 액세스 코드를 건너뛸 수 있습니다.
- 5. 다음을 누릅니다.

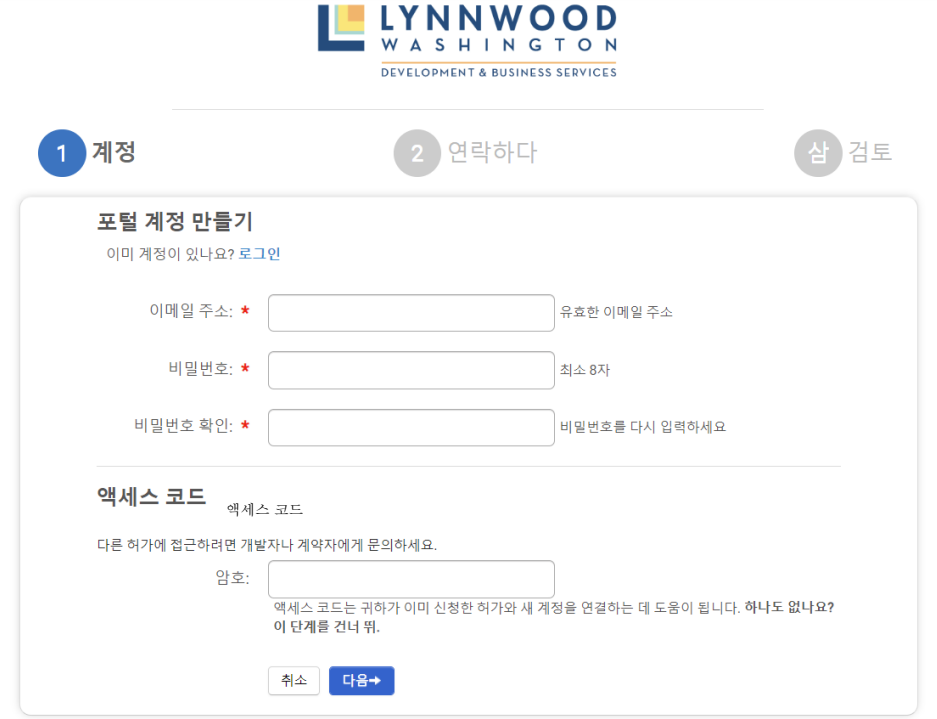

### 계정 만들기 2 단계 - 연락처 정보

필수 정보를 입력합니다.

- 이름
- 성
- 주소
- 시
- 주
- 우편번호
- 전화
- 전화 종류
- '다음'을 누릅니다.

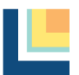

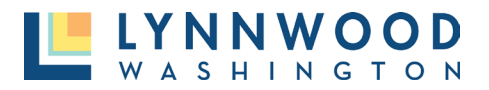

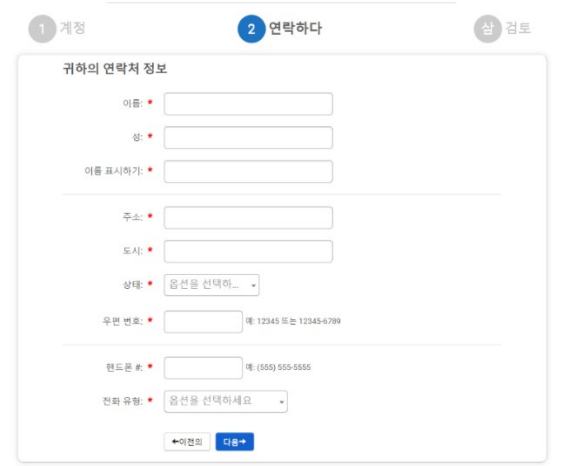

### 계정 만들기<sup>3</sup> 단계 *-* 검토

- 1. 입력한 정보를 검토합니다. 필요한 경우 계정 또는 연락처 정보를 수정합니다.
- 2. "이용 약관에 동의합니다."를 누릅니다.
- 3. "내 계정 만들기" 버튼을 누릅니다.

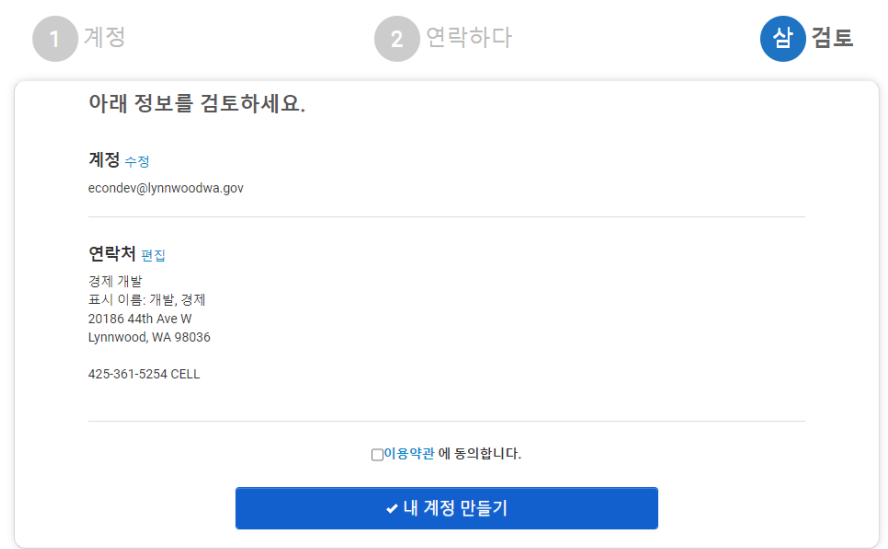

### 계정 만들기 4 단계 - 확인

계정 설정 시 사용한 이메일 주소로 확인 이메일이 발송됩니다. 사용자가 이메일을 다시 보내거나 이메일 주소를 업데이트하거나 확인할 수 있는 메시지가 화면에 표시됩니다. 확인된 사용자는 포탈에 로그인하여 개인 정보를 볼 수 있습니다. 정크 메일을 확인해야 할 수도 있습니다.

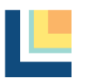

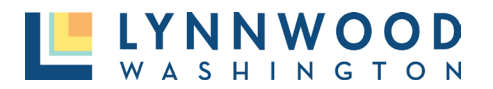

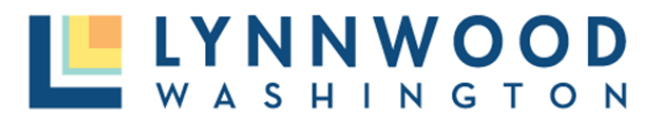

DEVELOPMENT & BUSINESS SERVICES

개발 & 비즈니스 서비스

CITY OF LYNNWOOD, WA online account verification 린우드 시 온라인 계정 확인

Your account has been created for the portal. Please click on the link below to verify your account.

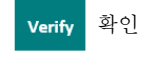

포탈에 대한 계정이 생성되었습니다. 계정을 확인하려면 링크를 누릅니다. 확인

가입하기 또는 로그인

가입 또는 로그인

G Korean V

지원: (425) 670-5400

Permits@LynnwoodWA.gov

지원

### 계정 만들기 5 단계 - 로그인

계정이 생성되면 이메일 주소와 비밀번호로 로그인하여 비공개 대시보드(dashboard)를 확인합니다.

1. 오른쪽 상단의 '로그인'을 누릅니다.

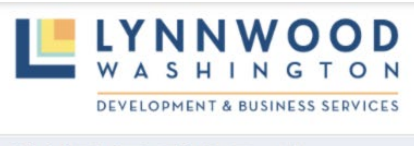

워싱턴 주 린우드 시

- 2. '이메일 주소'를 입력합니다.
- 3. '비밀번호'를 입력합니다.
- 4. '로그인'을 누릅니다.

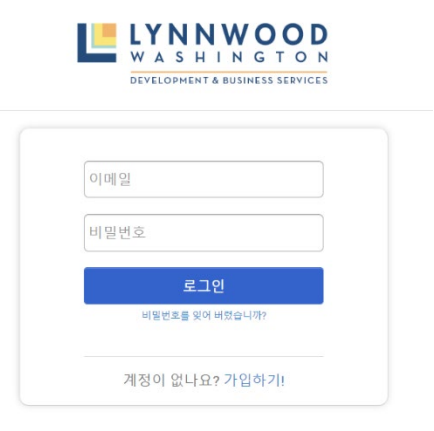

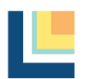

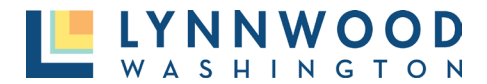

# <span id="page-9-0"></span>비밀번호 재설정

- 1. '비밀번호를 잊으셨나요**?**'링크를 누릅니다.
- 2. 이메일 주소를 입력합니다.
- 3. '제출'을 누릅니다.

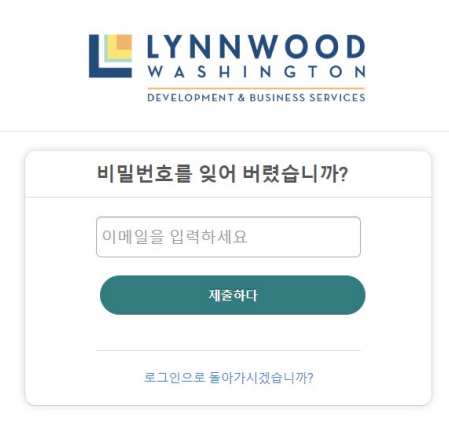

- 4. 이메일 알림이 전송되었음을 알려주는 메모가 나타납니다.
- 5. 이메일로 이동하여 '비밀번호 재설정'을 누릅니다.

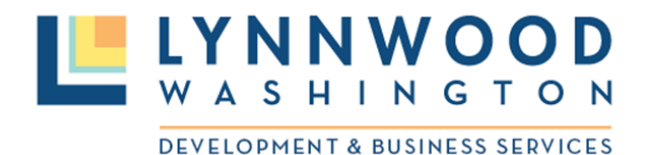

워싱턴 린우드 시 온라인 비밀번호 재설정 CITY OF LYNNWOOD, WA online password reset

Please click on the link below to reset your password. 아래의 링크를 눌러 비밀번호를

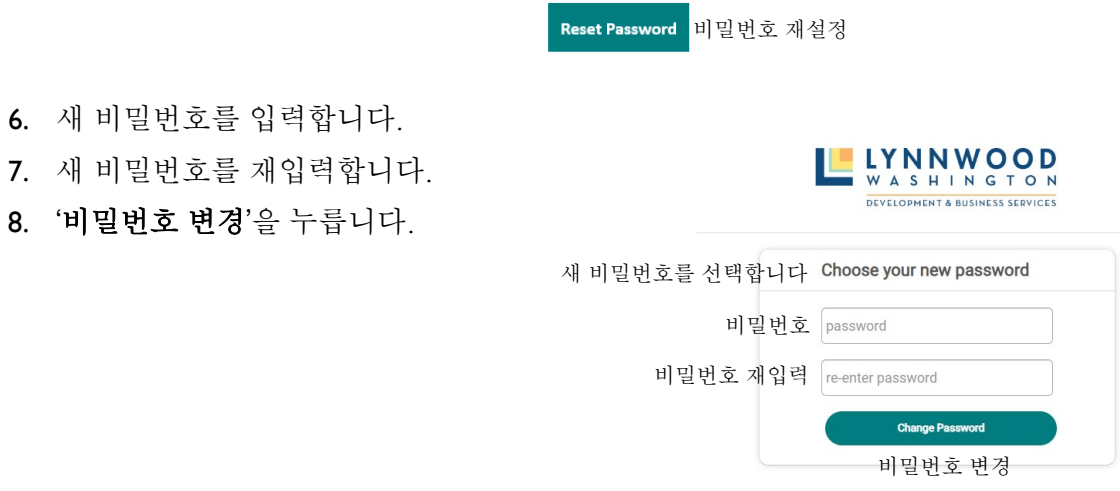

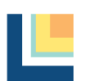

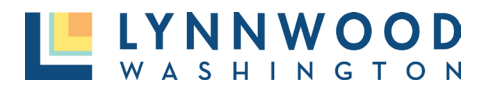

# <span id="page-10-0"></span>이메일 계정 변경

- 1. 기존 사용자 계정의 이메일 주소를 변경하려면 오른쪽 상단에서 기존 계정에 로그인합니다.
- 2. 이메일 주소와 비밀번호를 입력합니다.

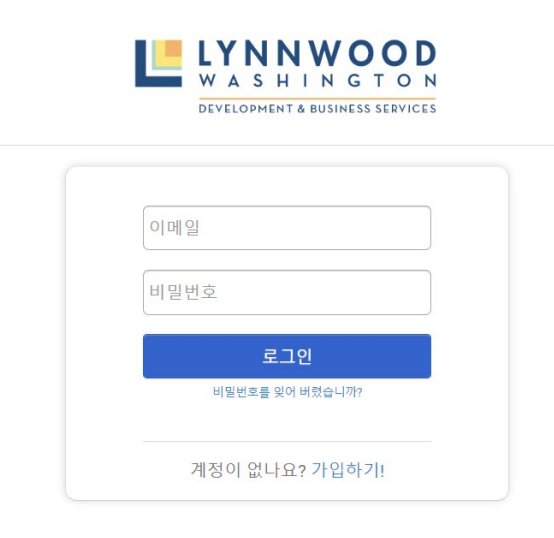

3. 화면 오른쪽 상단에서 이름 옆에 있는 드롭다운 메뉴를 누른 후 '내 계정'을 선택합니다.

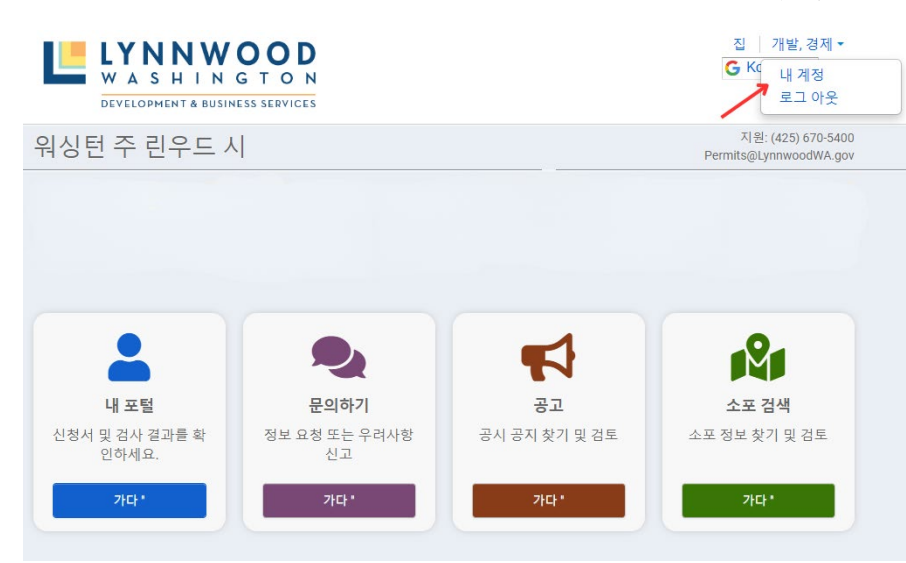

- 4. 이메일 링크 끝부분에 있는 '편집**'** 링크를 누릅니다.
- 5. '다른 이메일 추가' 링크를 선택합니다.

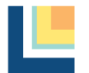

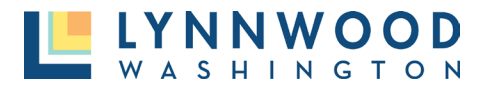

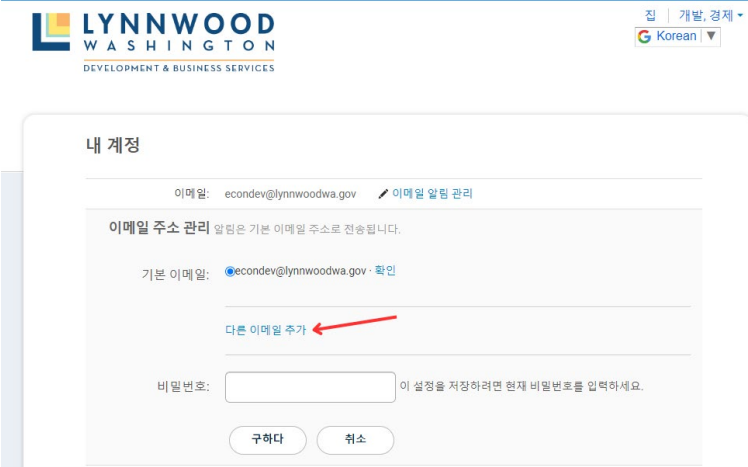

- 6. 새 이메일 주소와 현재 포탈 계정 비밀번호를 입력하고 '저장'을 누릅니다.
- 7. 시스템에서 자동으로 새 이메일 계정으로 이메일 확인을 보냅니다.
- 8. '확인'을 선택하고 포탈 계정으로 돌아갑니다.

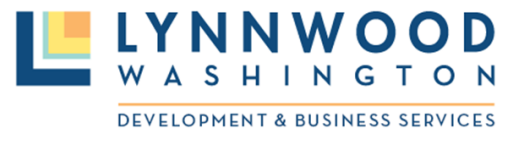

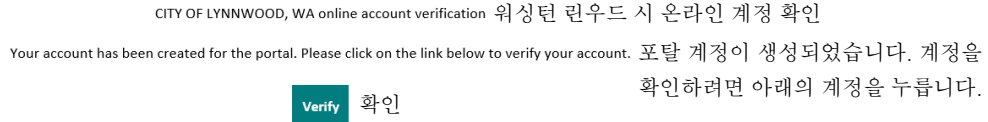

9. 새 이메일 옆에 있는 버튼을 선택하여 기본 이메일 계정을 새로 추가된 주소로 변경합니다. 다음으로 비밀번호를 입력하고 '저장' 버튼을 누릅니다.

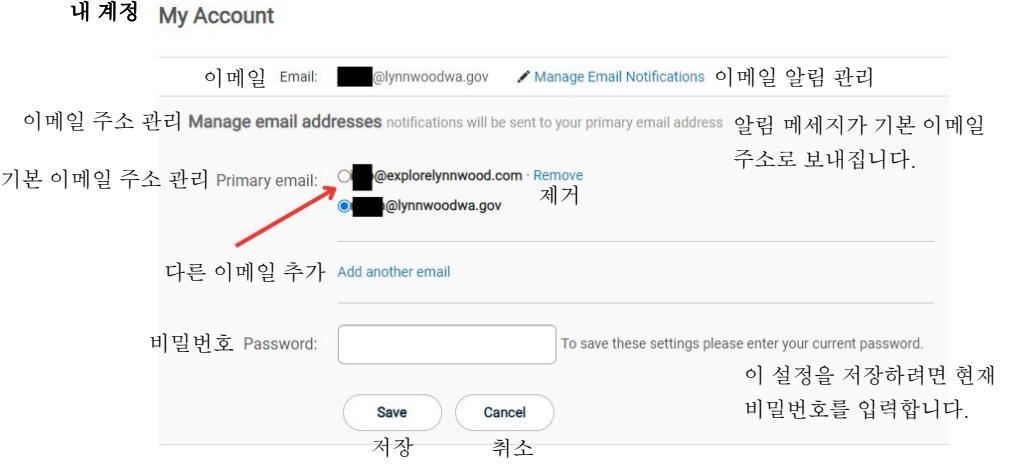

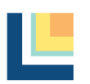

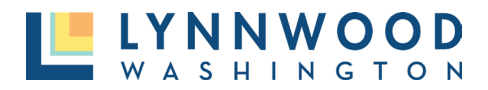

10. 이제 포탈 계정에 기본 이메일이 변경된 것으로 표시됩니다. 원하는 경우 원래의 이메일 옆에 있는 '제거' 버튼을 선택하고 비밀번호를 입력하여 원래의 이메일을 제거할 수 있습니다.

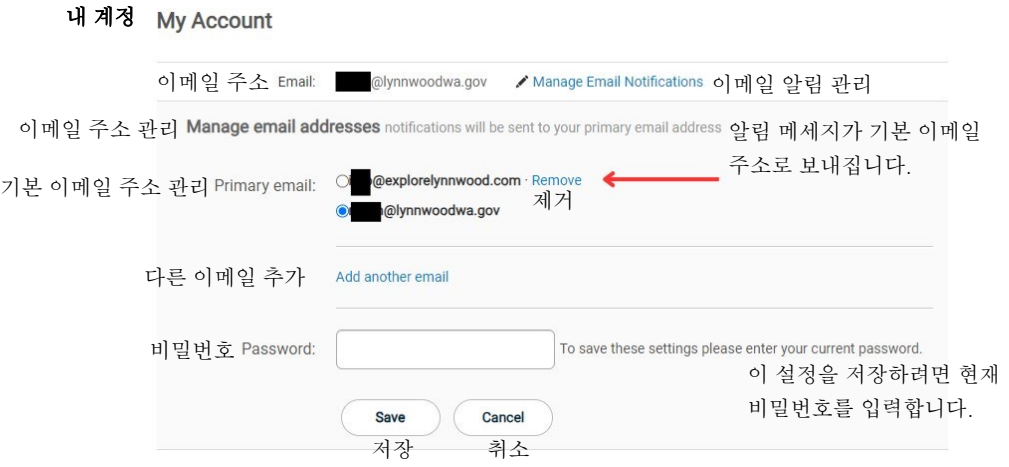

# <span id="page-12-0"></span>계정 관리

계정을 생성하고 로그인한 후에는 '내 계정' 링크에서 계정 정보를 관리할 수 있습니다.

- 1. 오른쪽 상단에서 이름을 선택합니다.
- 2. 드롭다운 메뉴에서 '내 계정'을 선택합니다.

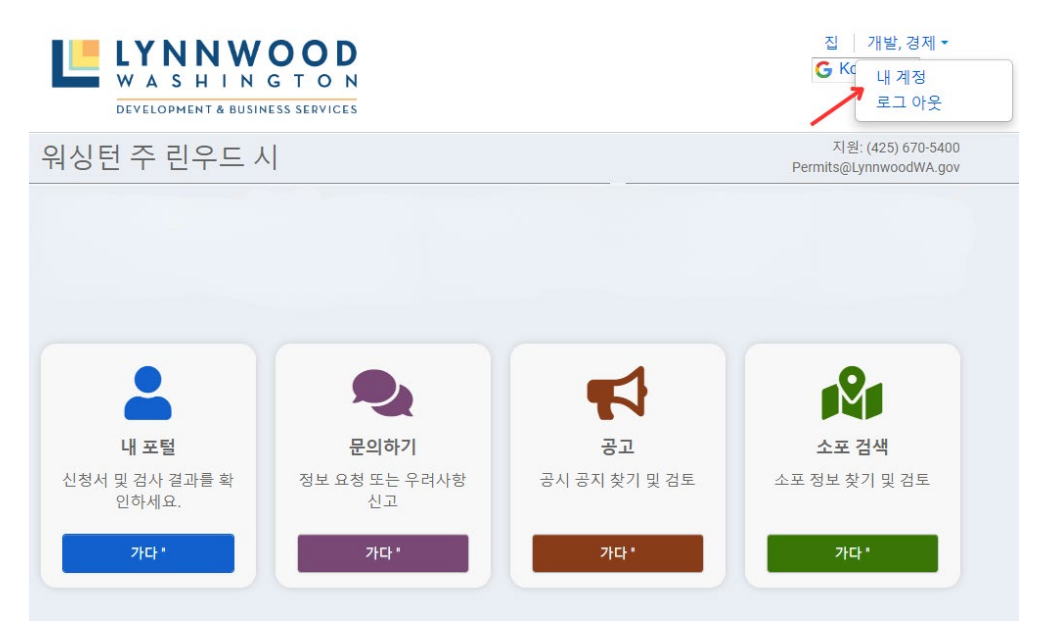

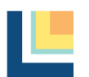

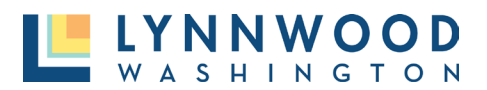

### 3. 편집하고자 하는 섹션 옆에 있는 '편집' 링크를 선택합니다.

### 내계정내 계정

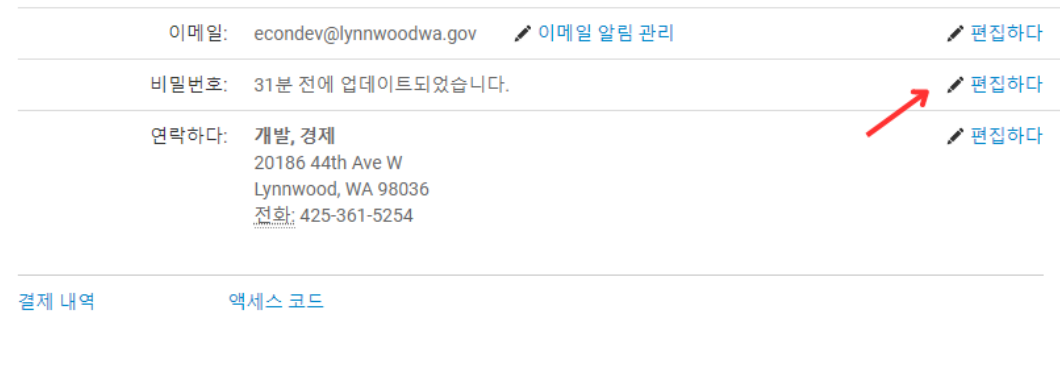

### <span id="page-13-0"></span>이메일 알림 관리

- 1. 이메일 주소 옆에 있는 '이메일 알림 관리' 링크를
- 2. 프로젝트에 대해 받고 싶은 이메일 알림 옵션을 선택하거나 선택을 취소합니다. 대시보드에 익숙해질 때까지 모든 알림을 선택하는 것이 좋습니다.
- 이메일 알림 a 이메일 알림 받기  $\frac{1}{2}$  $\begin{array}{ll} \mathbf{8} & \mathbf{8} \mathbf{r} \in \mathbb{N} \mathbb{N} \times \mathbb{N} \times \math$ e uas

3. '저장'을 누릅니다.

# <span id="page-13-1"></span>허가 신청

린우드 시에 허가를 신청하려면 사용자 계정이 필요합니다. 계정을 만들고 성공적으로 로그인한 후 다음 단계에 따라 허가를 신청하십시오. 빨간색 별표(\*)가 표시된 모든 항목은 신청서를 제출하기 전에 입력해야 합니다.

1. '온라인 신청' 아래 '신청' 버튼을 누릅니다.

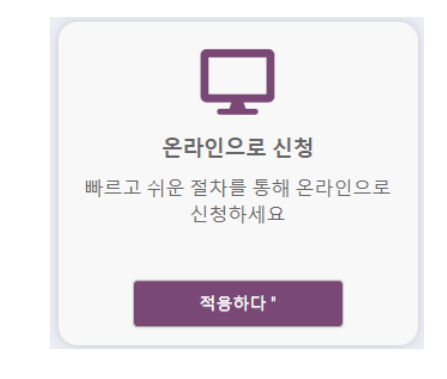

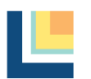

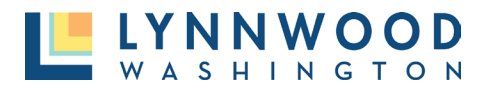

### <span id="page-14-0"></span>**1** 단계**–** 허가 유형

I. 드롭다운 칸에서 '카테고리'와 '신청 유형'을 선택하고 '다음'을 선택합니다.

#### 현재 어떤 유형의 애플리케이션이 필요합니까?

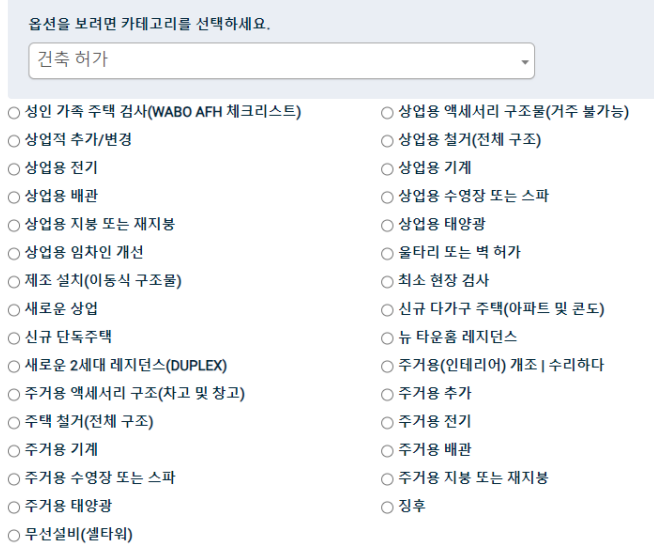

### <span id="page-14-1"></span>**2** 단계 **–** 프로젝트 위치

1. 부지의 주소를 입력합니다. 입력한 내용에 따라 유효한 도시 주소가 포함된 드롭다운 메뉴가 나타납니다. 목록에서 올바른 주소를 선택합니다.

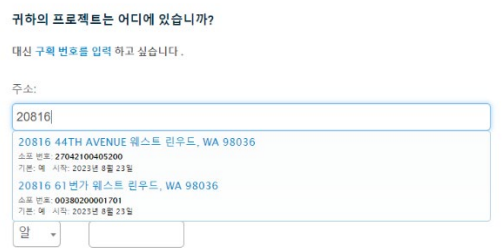

- 2. 선택하면 주와 우편번호가 자동으로 채워지고 '다음'을 누릅니다.
- 3. 주소가 올바른 지 확인합니다.

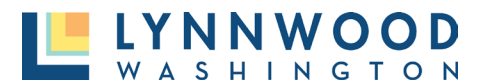

### <span id="page-15-0"></span>**3** 단계 **–** 프로젝트 정보

다음 화면에는 필수 프로젝트 정보를 입력할 수 있는 항목들이 제공됩니다. 이 섹션에서는 프로젝트 이름을 지정하고, 시공업체 연락처 정보를 입력하고, 프로젝트 세부 정보를 제공하고, 문서를 업로드합니다. 대시보드에는 각 항목의 '완료' 또는 '미완료' 상태가 표시됩니다. 계속 진행하려면 각 항목이 '완료'로 표시되어야 합니다. 신청서를 제출하기 전에 빨간색 별표가 있는 모든 항목을 입력해야 합니다.

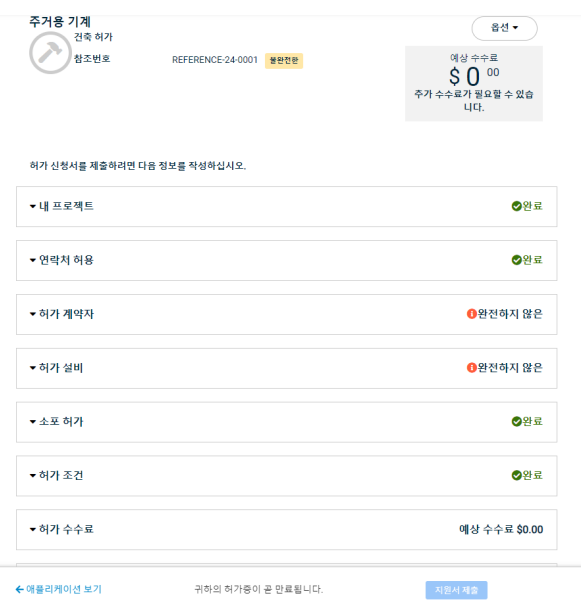

1. 프로젝트 세부정보를 입력하고 프로젝트 목적을 설명한 후 '저장'을 누릅니다.

허가 신청서를 제출하려면 다음 정보를 작성하십시오.

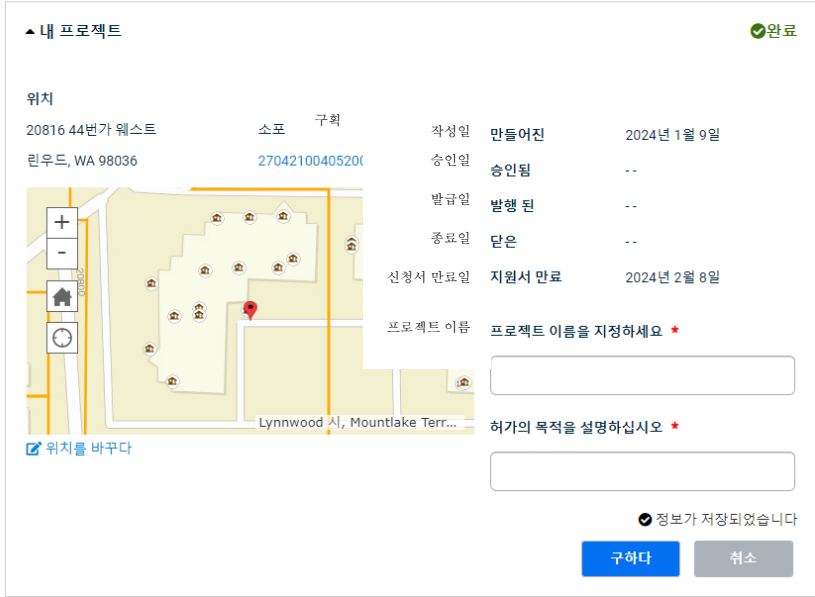

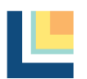

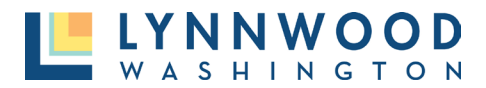

### 2. 연락처 정보를 수정하고 해당되는 경우 시공업체 정보를 제공한 후 '저장**'**을 누릅니다.

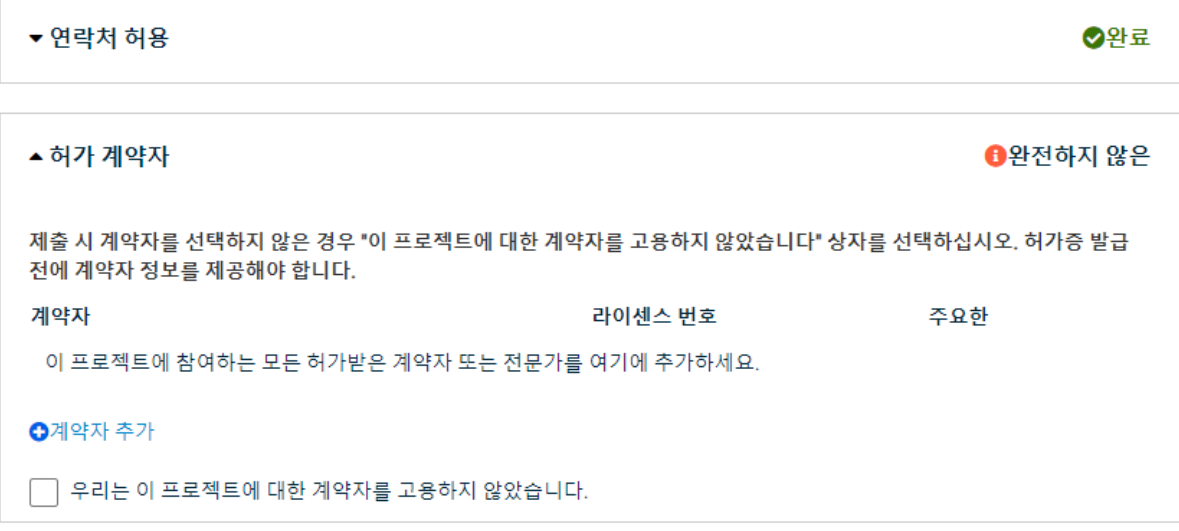

3. 가치, 면적, 기타 정보를 포함한 허가 세부정보를 추가하고 '저장'을 누릅니다.

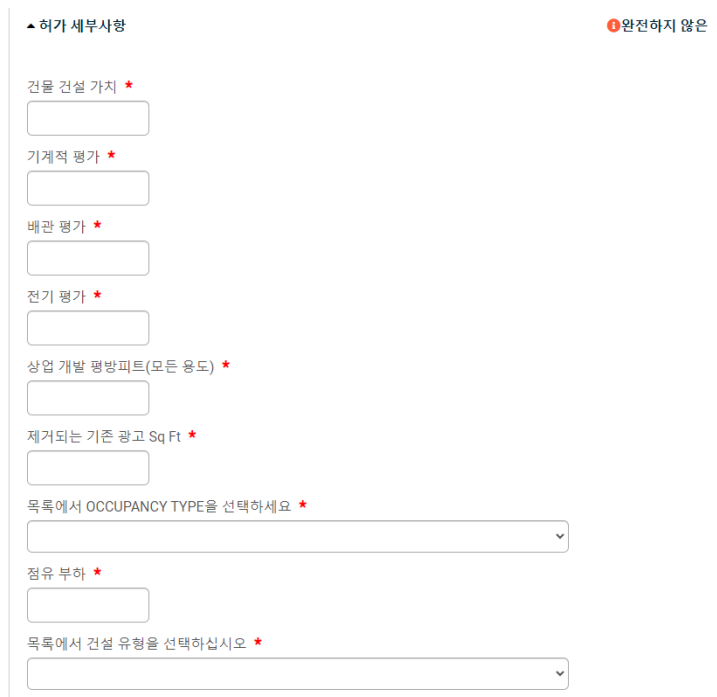

4. 허가 설비 및 수량을 추가하고 '저장**'**을 누릅니다.

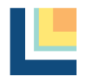

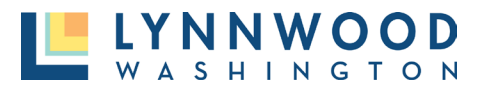

### <span id="page-17-0"></span>**4** 단계 **–** 제출 문서 업로드

많은 허가 신청서들이 작성하고 신청을 하기 위해서는 업로드해야 하는 제출 서류가 필요합니다. 각 허가 유형에는 서로 다른 문서 자료가 필요합니다. 올바른 문서를 가지고 있는지 확인하려면 각 허가 유형에 대한 신청 체크 [리스트를](https://www.lynnwoodwa.gov/Services/Apply-for-a-Permit/Applications-Checklists) 확인합니다.

1. 신청서의 '허가 제출자료' 섹션으로 이동하여 필요한 서류 유형을 확인하십시오. 파란색으로 표시된 제출자료 이름은 체크 리스트와 신청 정보를 제공합니다.

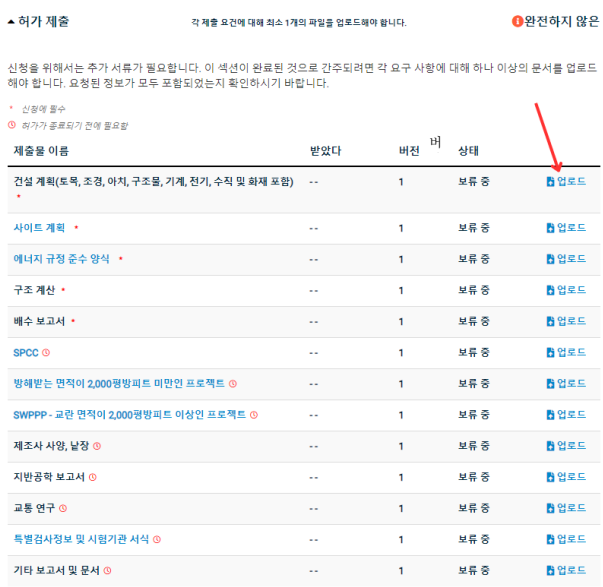

- 2. 업로드하려는 문서 유형에서 '업로드'를 누릅니다.
- 3. '파일 추가'를 눌러 컴퓨터를 탐색하고 업로드할 파일을 선택합니다.

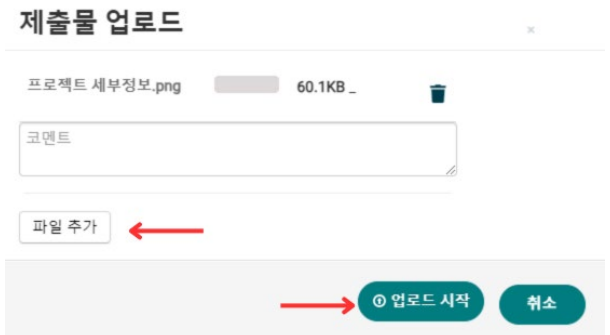

- 4. 파일이 선택되면 '업로드 시작'을 누릅니다.
- 5. 파일이 성공적으로 업로드 되면 파일 옆에 녹색 체크 표시가 나타납니다. 허가 신청 세부 정보로 돌아가려면 '닫기'를 선택합니다.
- 6. 이 단계를 반복하여 필요한 모든 문서를 업로드합니다.

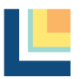

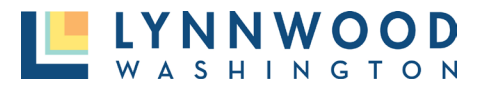

### <span id="page-18-0"></span>**5** 단계 **–**신청서 제출

모든 정보가 입력되면 대시보드에서 신청서가 완료되어 제출할 준비가 되었다는 알림을 표시해 줍니다. 제출하기 전에 예상 수수료, 필요한 검사, 승인에 필요한 단계를 확인할 수 있습니다.

1. 계속 진행할 준비가 되면 '신청서 제출'을 누릅니다.

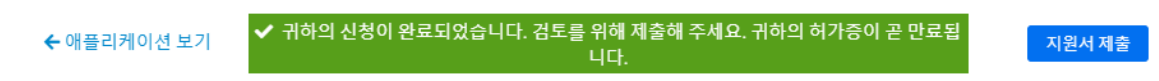

# <span id="page-18-1"></span>수정 사항 및 재제출 업로딩

필요한 구성 요소를 모두 제출하지 않았거나 계획에 대한 수정이 필요한 경우가 있을 수 있습니다. 이 경우 허가 기술자는 '온라인 허가 포탈'을 통해 수정할 신청서를 반환합니다. 귀하의 신청서가 '수정을 위해 반환됨' 상태인 경우 귀하의 신청서에 수정이 필요하다는 것을 알게 됩니다.

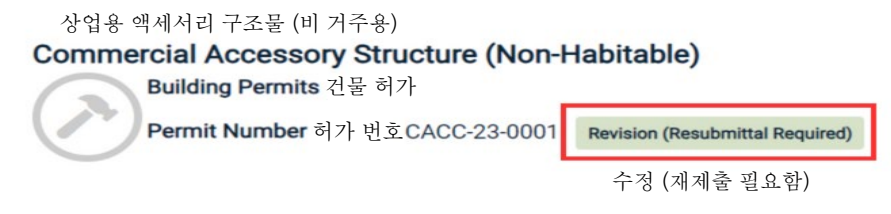

수정된 제출자료 업로드 하기:

1. 제출 양식을 반환하려면 제출 칸 항목 끝에 있는 '파일' 링크를 선택합니다. 링크에 "파일 0 개"가 표시되면 해당 제출물에 대한 수정 사항을 업로드 할 수 있습니다.

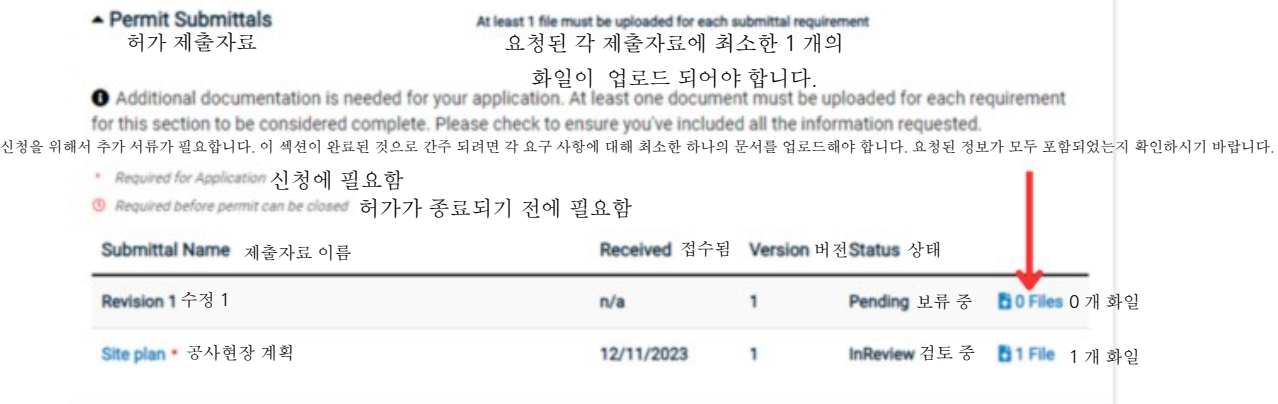

2. 제출 양식이 나타납니다. 사용하고 있는 기기에서 수정된 문서를 업로드하려면 '업로드' 버튼을 선택합니다.

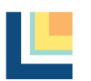

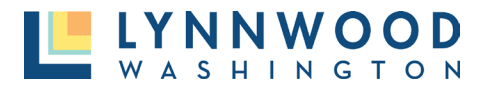

叠 Contact

CACC-23-0001 Commercial Accessory Structure (Non-Habitable) 상업용 액세서리 구조물 (비 거주용)

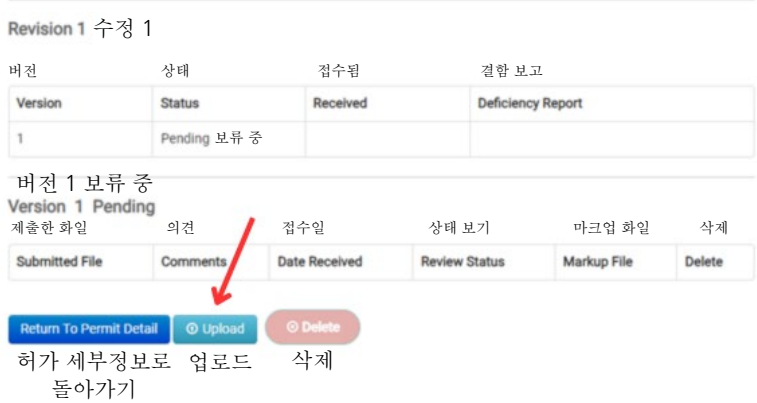

# <span id="page-19-0"></span>결제

모든 수수료는 허가 발급 이전에 전액 납부되어야 합니다.

### <span id="page-19-1"></span>메인 페이지

1. 초록색 '결제' 버튼을 누릅니다.

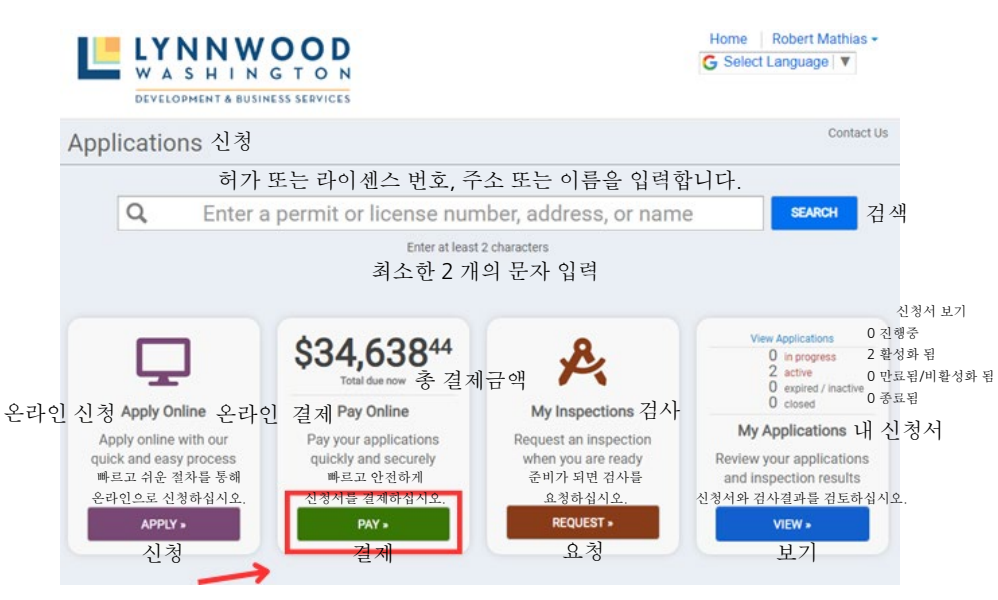

2. '추가' 버튼을 눌러 결제를 원하는 허가를 선택합니다.

### 3. '결제 진행'을 선택합니다.

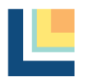

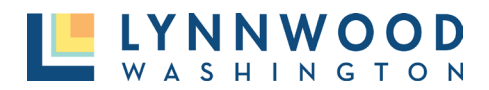

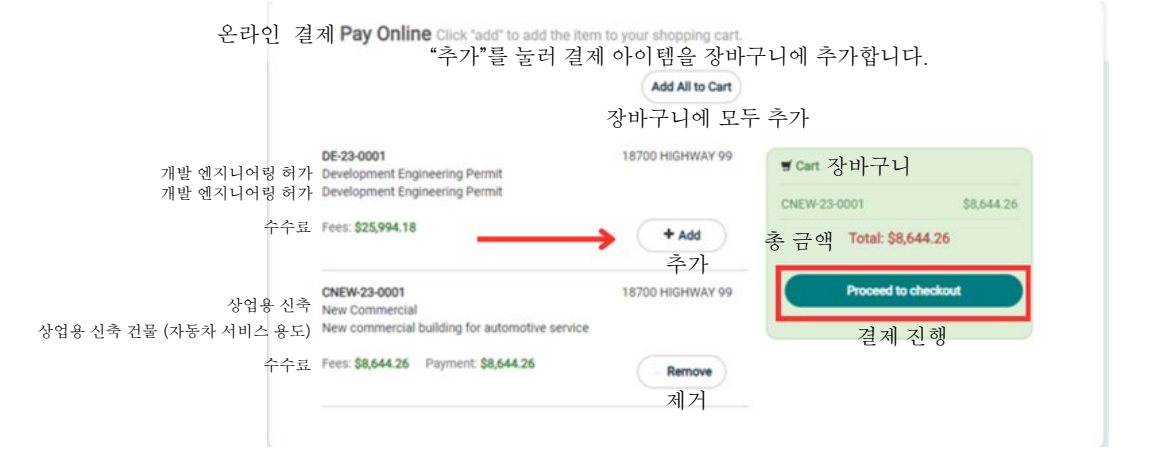

- 4. 결제 내역을 검토합니다. 장바구니로 돌아가서 수정을 하려면 '청구 내역 수정'을 누릅니다.
- 5. '결제 진행'을 눌러 결제 세부정보를 입력하고 결제를 완료합니다.

ltem Number 아이템 https://www.com/discommunity.com/discommunity.com/discommunity.com/discommunity/discommunity/di CNEW-23-0001 \$436,839.36 \$8,644.26 축 Total: \$436,839.36 \$8,644.26 edit invoice 청구 내역 Proceed to Checkout » 결제 진행

6. 결제 정보를 입력하고 '결제'를 누릅니다.

Review your invoice 청구 내역 검토

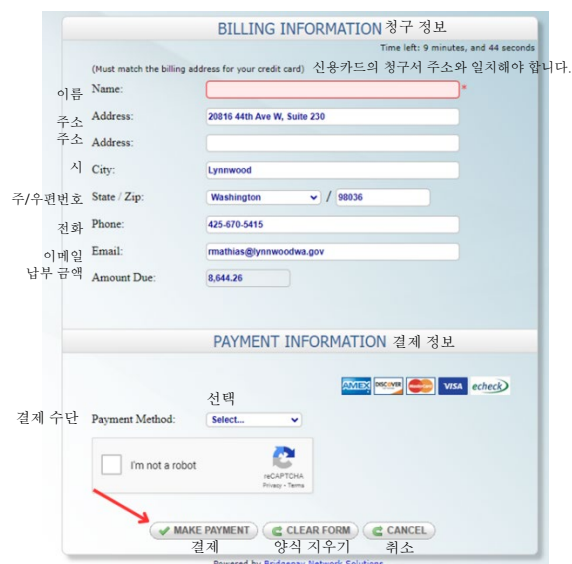

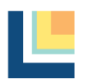

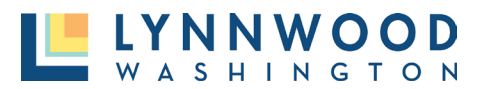

### <span id="page-21-0"></span>허가 신청

1. '허가 신청'에서 '온라인 결제'를 누릅니다.

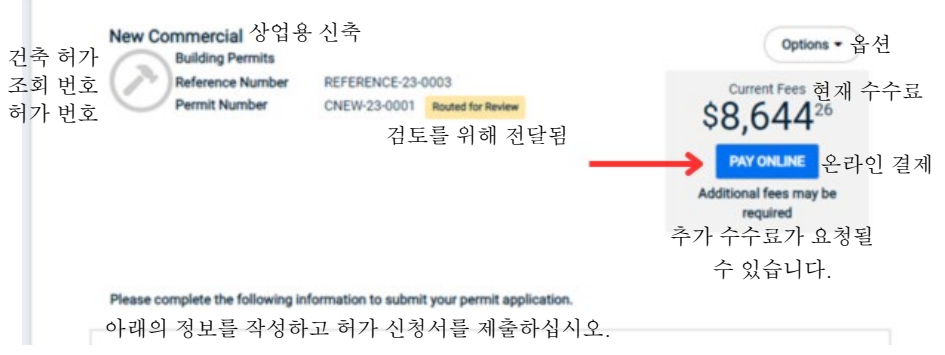

- 2. 결제를 원하는 허가를 선택하고 '추가' 버튼을 누릅니다.
- 3. '결제 진행'을 누릅니다.

온라인 결제 Pay Online Click 'add' to add the Item to your shopping cart."추가"를 눌러 결제 아이템을 장바구니에 추가합니다.

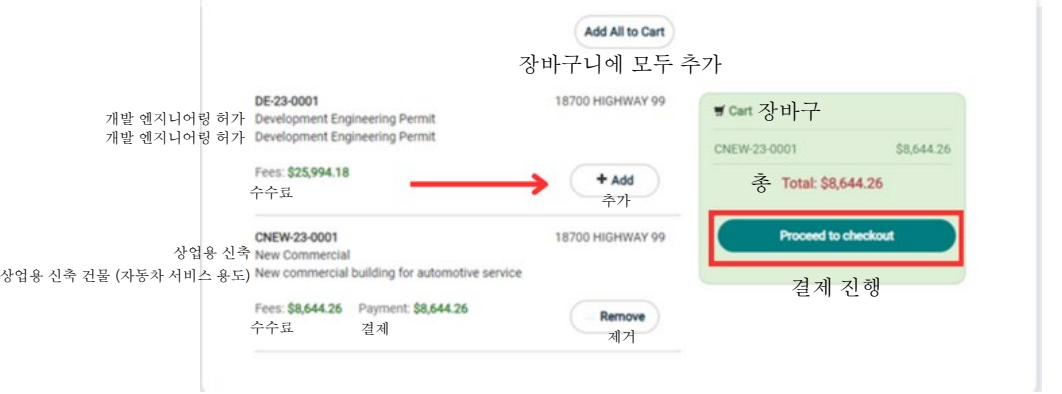

- 4. 결제 내역을 검토합니다. 장바구니로 돌아가서 수정을 하려면 '청구 내역 수정'을 누릅니다.
- 5. '결제 진행'을 눌러 결제 세부정보를 입력하고 결제를 완료합니다.

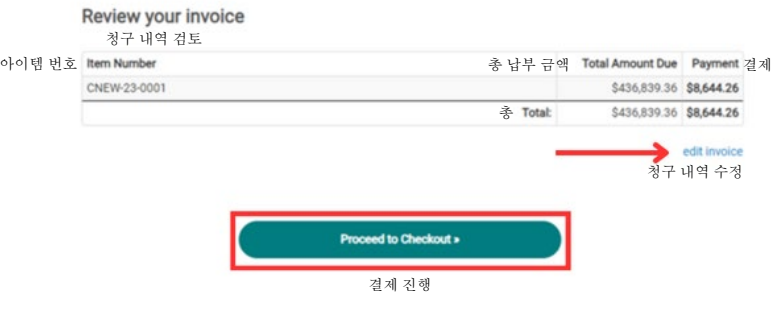

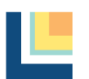

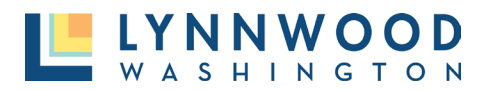

6. 결제 정보를 입력하고 '결제'를 누릅니다.

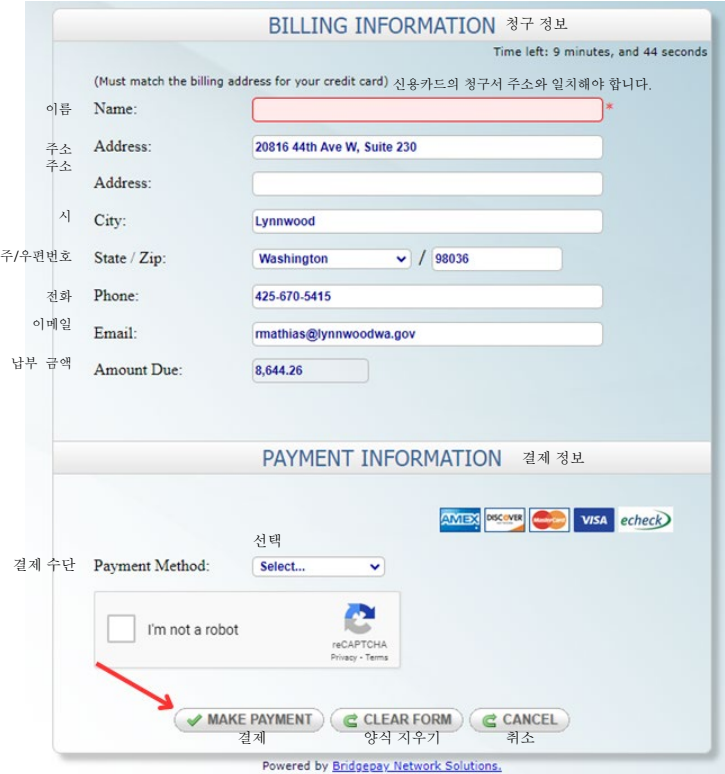

# <span id="page-22-0"></span>허가 발급

신청서가 승인되고 모든 수수료가 지불되면 허가증은 '발급 준비' 상태가 됩니다. 허가증이 발급될 준비가 되면 허가증을 본인이 발급하고 인쇄할 수 있습니다. 허가증 발급에 문제가 있는 경우 Permits@LynnwoodWA.gov 로 이메일을 보내주시면 허가 기술자가 허가증 사본을 보내 드릴 수 있습니다.

### <span id="page-22-1"></span>결제 시 허가증 발급 **(**가장 일반적**)**

- 1. 온라인 결제 과정을 완료합니다.
- 2. 결제 완료 후 자동으로 허가증이 발급됩니다. 허가 목록에서 "내 허가 발급"을 선택합니다.

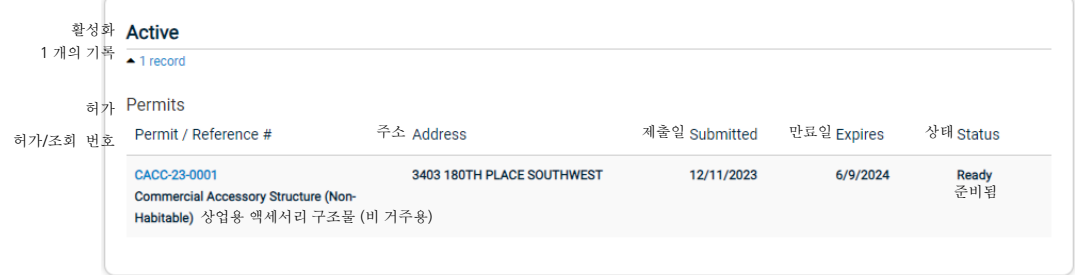

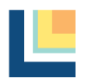

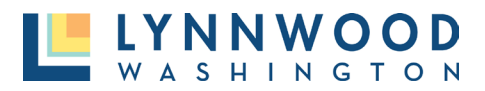

3. 인쇄 가능한 버전의 허가증이 다운로드 됩니다. 인쇄하여 건물이나 작업이 진행되는 곳에 부착해야 합니다.

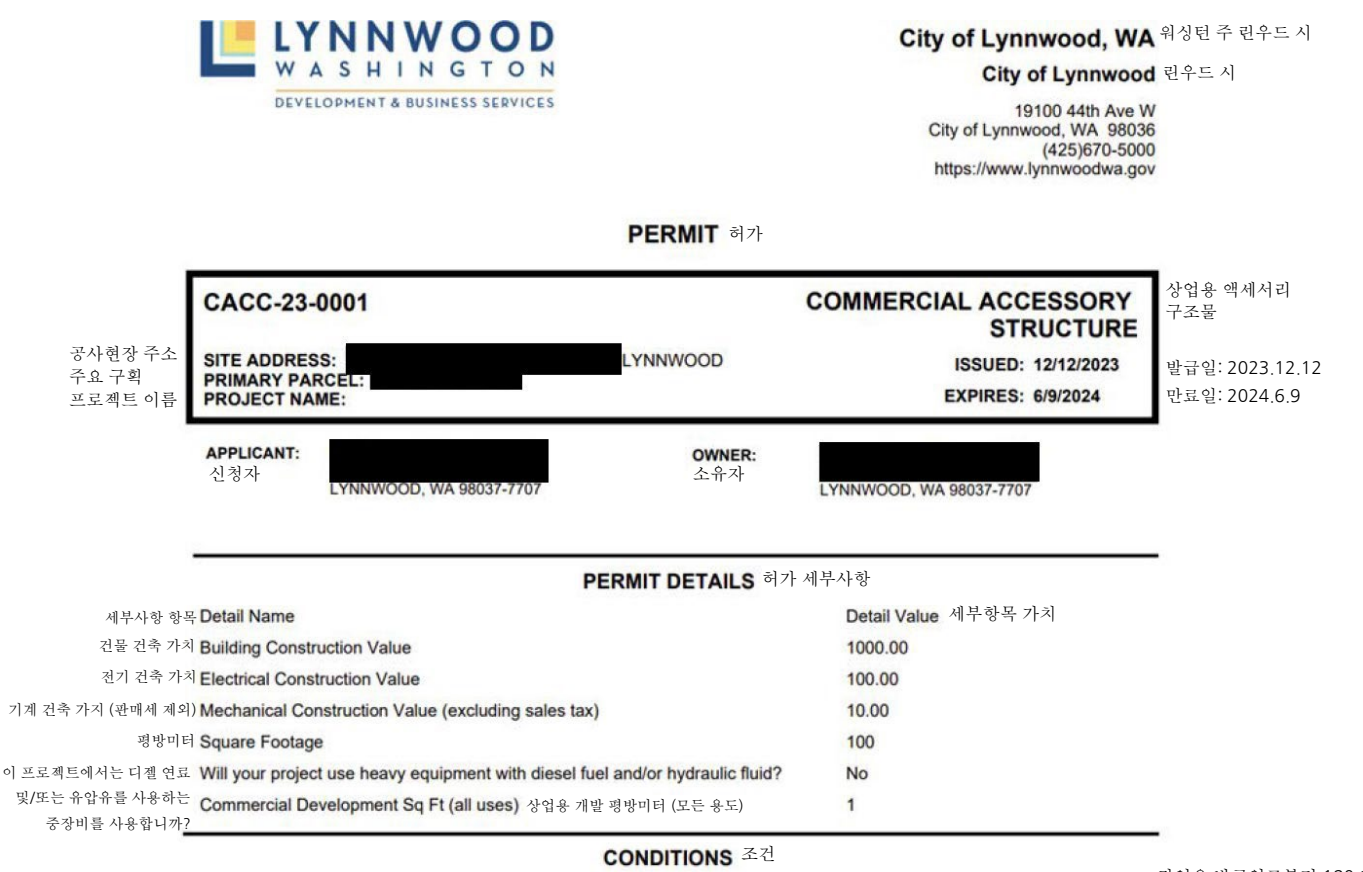

작업은 발급일로부터 180 일 이내에 • Work must commence within 180 days from the date of issuance and/or must have a valid inspection at least 180 days or 시작되어야 하며/또는 최소 this permit will expire by limitation. 180 일마다 유효한 검사를 받아야 \* This permit is revocable at any time for any violation of city ordinance or code. 합니다. 그렇지 않으면 이 허가증은 허가는 시 법령이나 규정을 위반할 경우 언제든지 취소될 수 있습니다. 제한적으로 만료됩니다.

# <span id="page-23-0"></span>검사 요청과 날짜 정하기

허가증이 발급된 후에만 검사 요청을 할 수 있습니다.

1. 사용자 대시보드의 '내 검사' 타일에서 '요청'을 선택합니다.

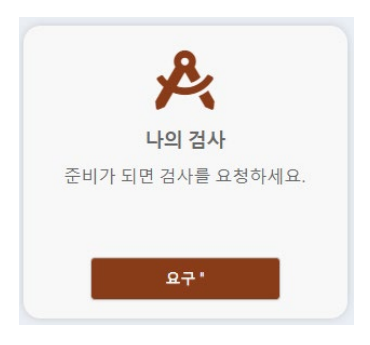

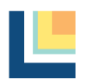

및/또는

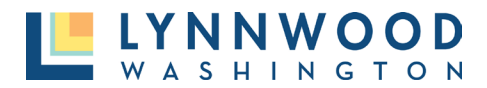

- 2. 드롭다운 신청 목록에서 허가증을 선택합니다.
- 3. 목록에서 '검사 유형'을 선택합니다.

검사 요청

#### 검사를 요청하기 전에:

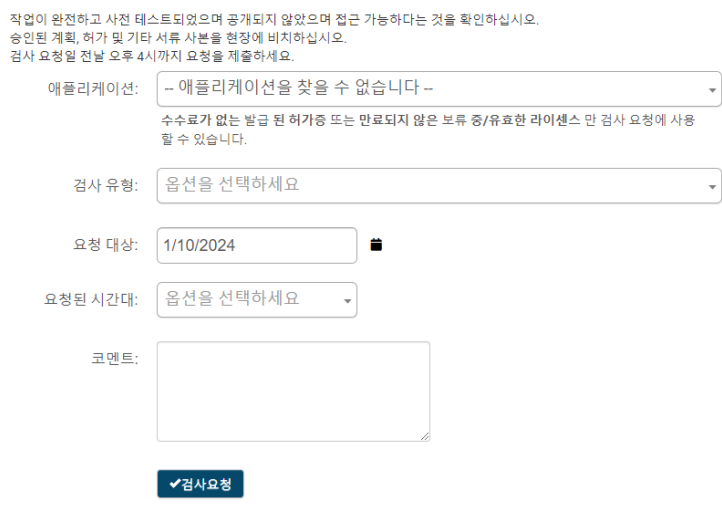

- 4. 달력을 눌러 가능한 날짜를 확인합니다.
- 5. 요청하는 시간을 입력합니다.

검사 요청

#### 검사를 요청하기 전에:

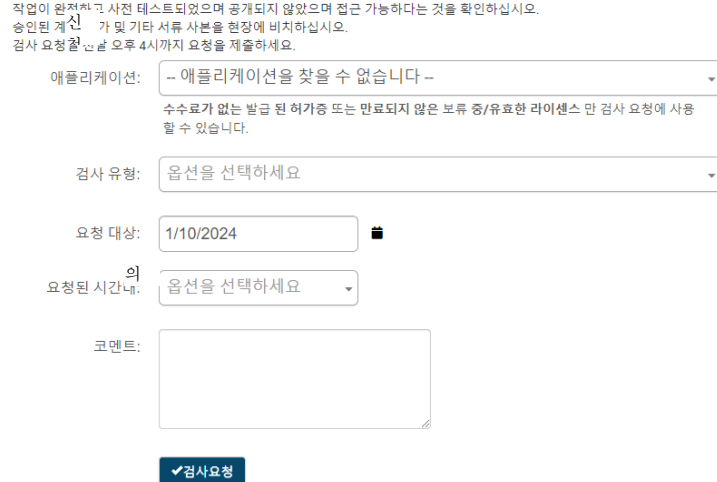

- 6. 검사관이 필요한 경우 연락할 수 있도록 '의견'칸에 연락처 이름과 전화번호를 적습니다.
- 7. '검사 요청'을 누릅니다.

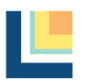

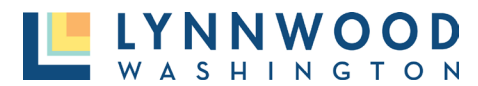

# <span id="page-25-0"></span>신청서 보기

등록된 사용자는 언제든지 본인의 진행중이거나, 만료되었거나, 종료된 허가 신청서를 볼 수 있습니다. 대시보드에서 귀하의 계정과 연결된 모든 신청서를 볼 수 있습니다. 2024 년 1 월 10 일 이후에 제출된 허가증만 온라인 포탈을 통해 확인할 수 있습니다. 이전에 제출된 허가에는 '공공 기록 요청'이 필요합니다. 다음 링크에서 기록 요청을 제출할 수 있습니다. [https://www.lynnwoodwa.gov/Government/City-Clerk/Public-Records-Requests.](https://www.lynnwoodwa.gov/Government/City-Clerk/Public-Records-Requests)

1. 로그인한 후 '내 포탈' 타일을 찾아 '이동'을 누릅니다.

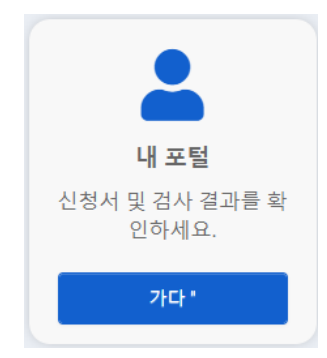

2. '내 신청서' 타일에서 '보기'를 누릅니다.

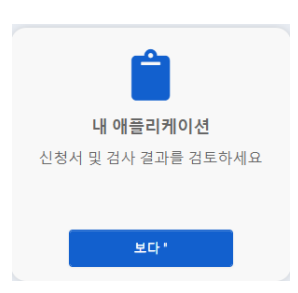

3. 허가 신청 목록은 본인의 계정과 연관되어 있으며 허가 상태별로 분류되어 있습니다. 확인하려면 '허가 번호'를 누릅니다.

내 신청서

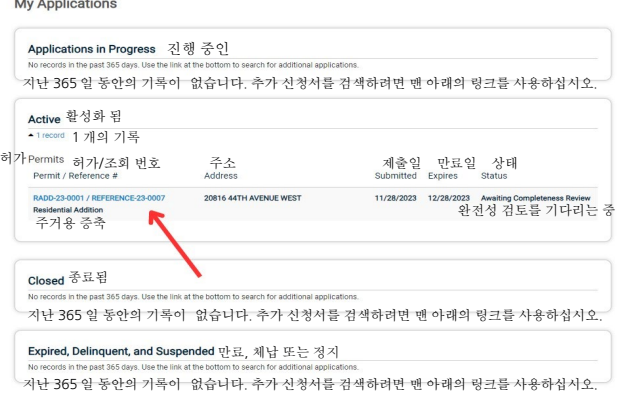

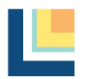

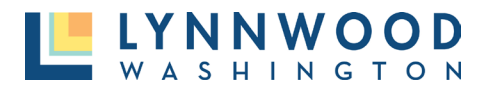

# <span id="page-26-0"></span>코드 위반 제출

1. 온라인 허가 페이지의 '문의하기' 타일에서 '이동'을 누릅니다.

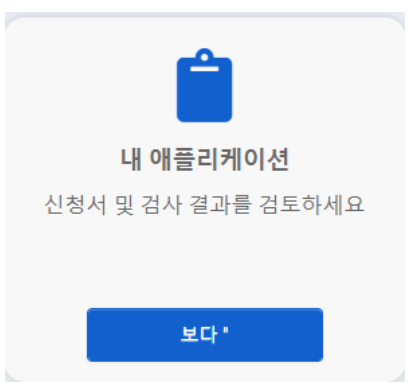

2. '문제점 보고' 타일에서 '보고'를 누릅니다.

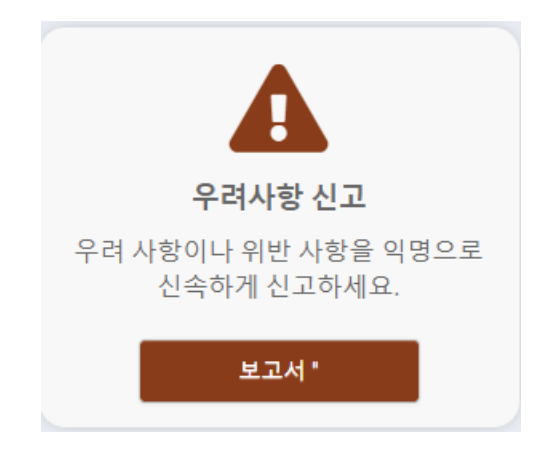

3. 잠재적인 코드 위반 사항을 최대한 자세히 설명하고 '다음'을 누릅니다.

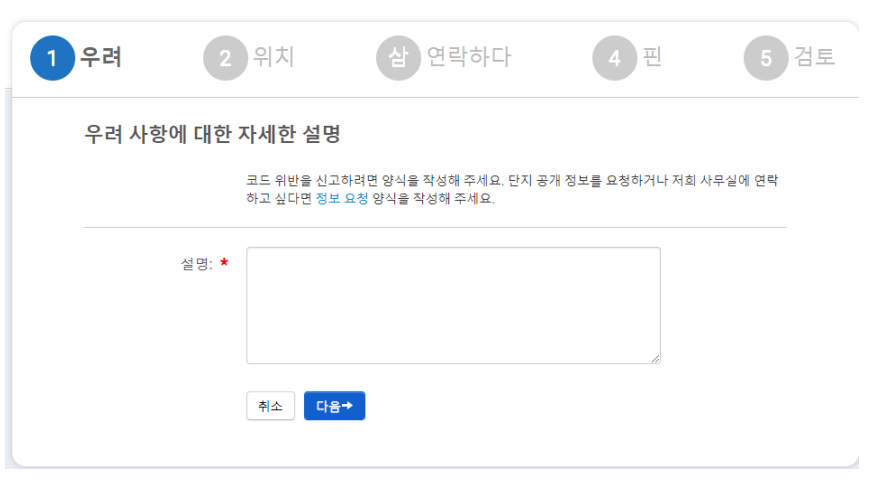

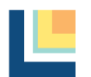

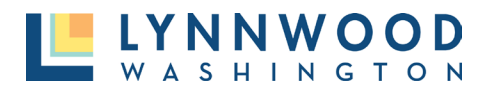

4. 위반이 발생한 주소를 입력하고 '다음'을 누릅니다.

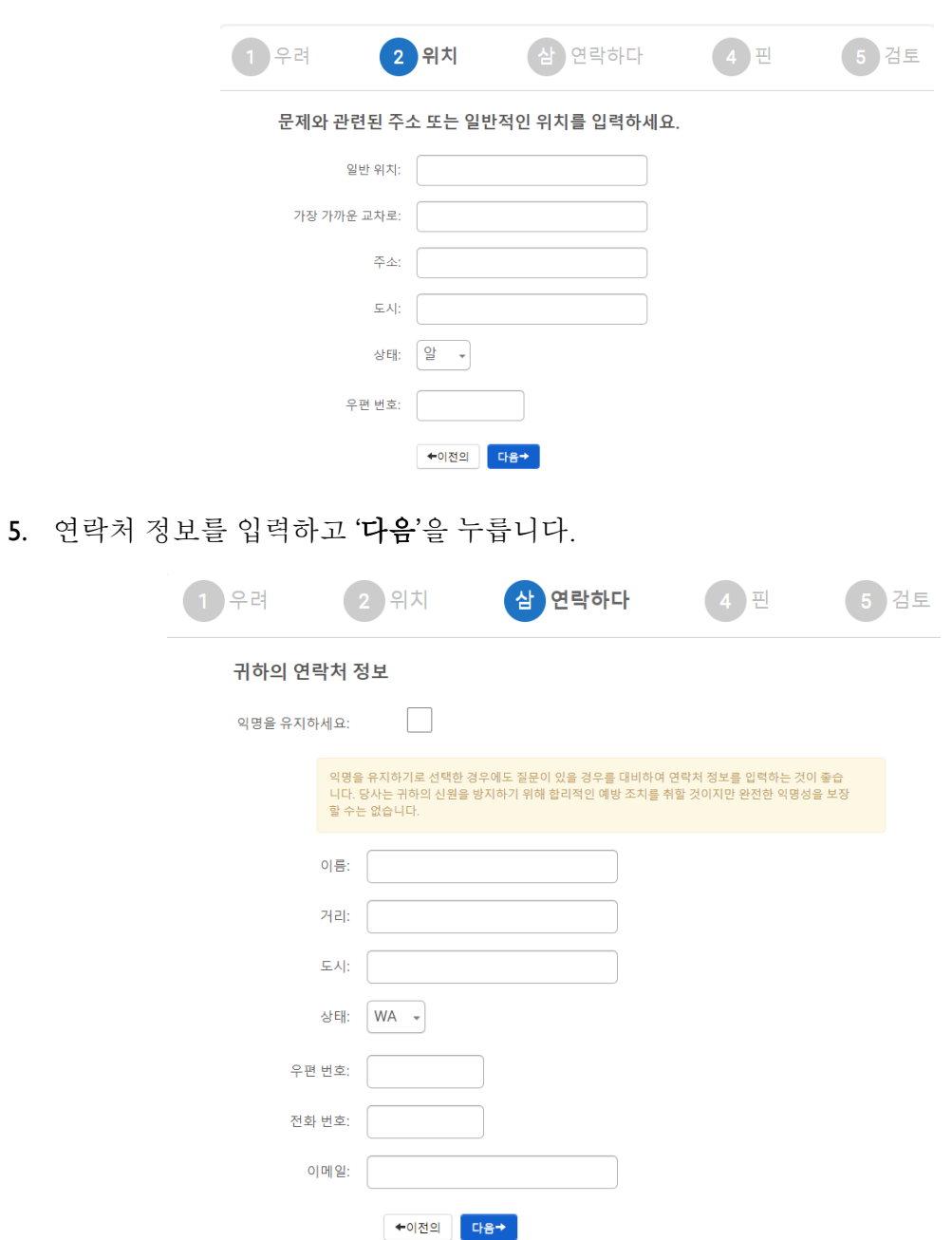

6. 나중에 신청 상태를 확인하고 싶다면 기억하기 쉬운 핀(PIN)을 만들고 '다음'을 누릅니다. 이 항목을 비워 둘 수 있으나 대신에 온라인으로 신청 상태를 조회할 수 없습니다.

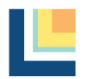

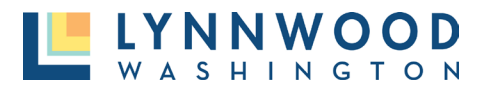

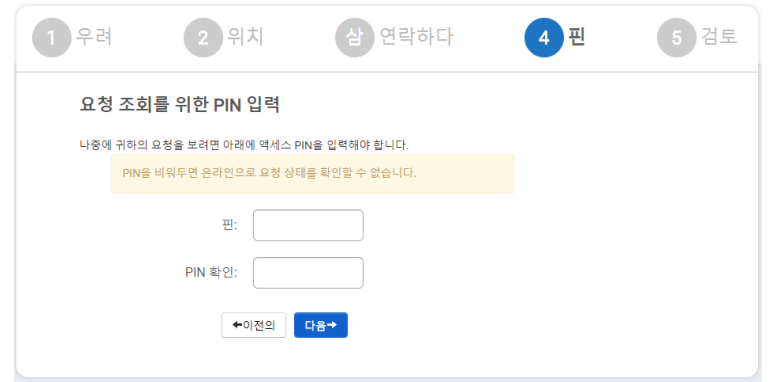

7. 이메일 주소를 입력하고 '문제점 제출'을 누릅니다.

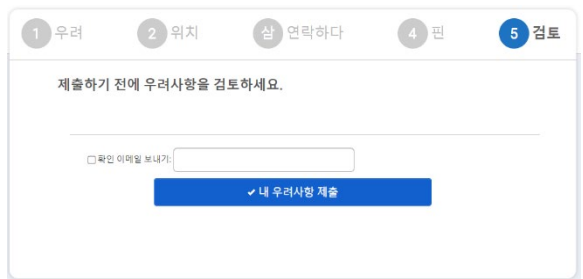

# <span id="page-28-0"></span>추가적인 도움

온라인 허가 포탈에 대해 질문이 있거나 추가 지원이 필요하십니까? 전화, 이메일 또는 사무실 방문을 통해 허가 절차를 도와드리겠습니다.

전화**:** (425) 670-5400 이메일**:** [Permits@LynnwoodWA.gov](mailto:Permits@LynnwoodWA.gov)

### 린우드 허가 센타 방문**:**

20816 44th Avenue West Suite 230 Lynnwood, WA 98036

### 허가 센타 운영시간

일요일: 휴무 월요일: 8:30 A.M. – 3:00 P.M. 화요일: 8:30 A.M. – 3:00 P.M. 수요일: 8:30 A.M. – 3:00 P.M. 목요일: 8:30 A.M. – 3:00 P.M. 금요일: 휴무 토요일: 휴무

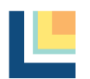